# **Website Sistem Portal Mahasiswa**

## **Halaman Login Portal Mahasiswa**

Setelah submenu Portal Akademik pada menu Portal diklik maka akan muncul tampilan login seperti terlihat pada gambar. Pada halaman ini mahasiswa diharuskan mengisi username dan password yang didapatkan dari awal menjadi mahasiswa ITDA.

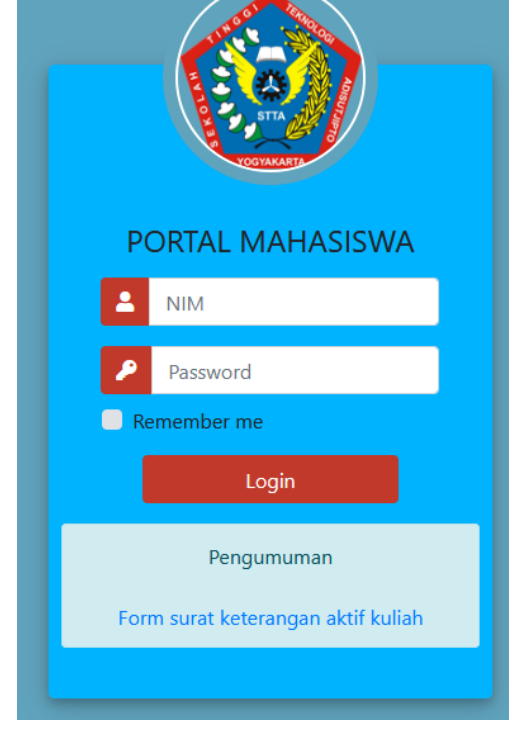

Jika user dan password salah atau salah satu dari user atau password salah maka halaman login akan tertampil lagi dengan isian kosong. Tetapi jika username dan password benar maka halaman portal mahasiswa akan ditampilkan seperti gambar berikut.

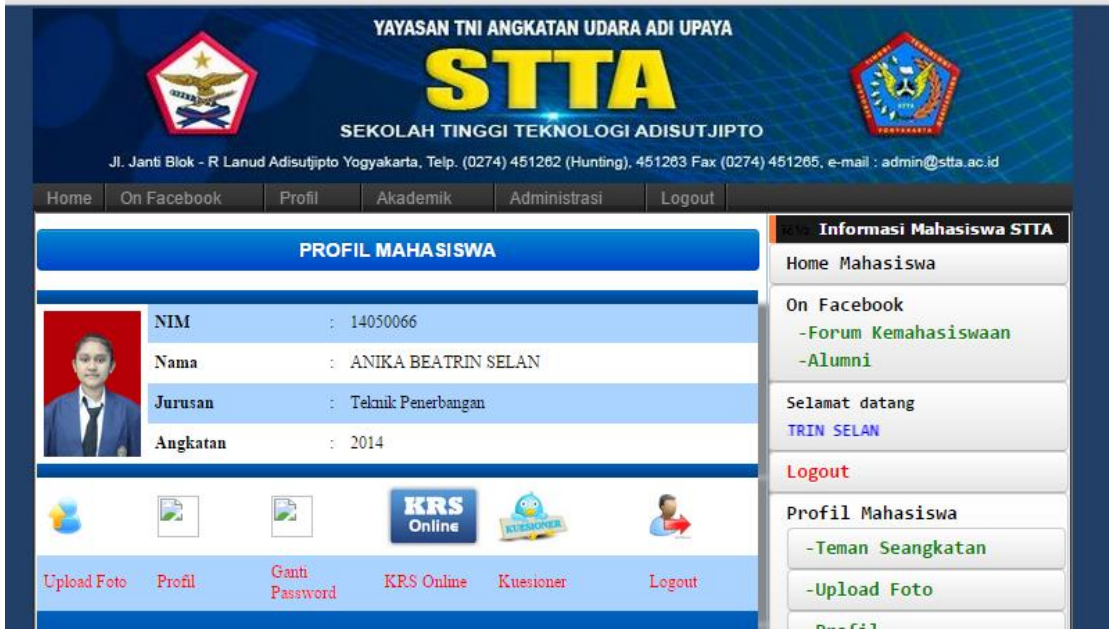

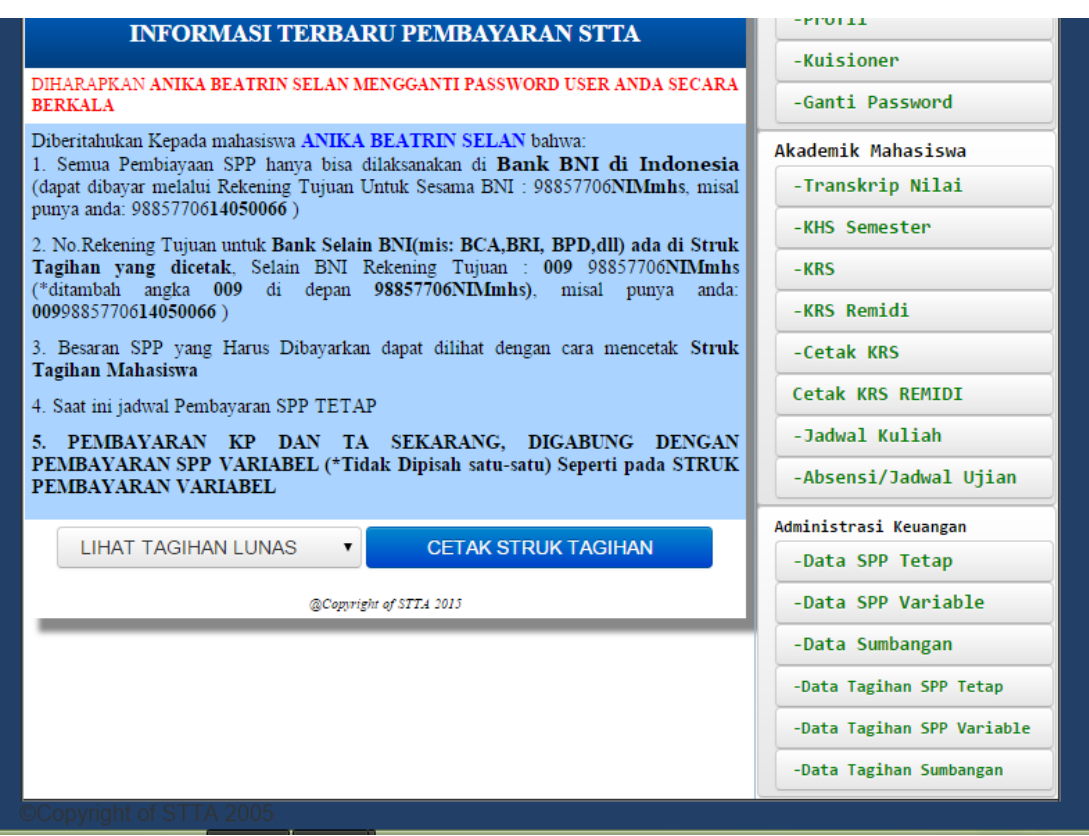

Pada halaman Portal Mahasiswa terdapat banyak menu pada sisi bawah dan kanan. Menu dibagi menjadi 4 bagian yaitu:

- 1. Menu *on Facebook*
	- a. Forum Kemahasiswaan
	- b. Alumni
- 2. Profil Mahasiswa
	- a. Teman Seangkatan
	- b. Upload Foto
	- c. Profil
	- d. Kuesioner
	- e. Ganti Password
- 3. Akademik Mahasiswa
	- a. Transkrip Nilai
	- b. KHS per-semester
	- c. KRS
	- d. KRS Remidi
	- e. Cetak KRS
	- f. Cetak KRS Remidi
	- g. Jadwal Kuliah
	- h. Absensi / Jadwal Ujian
- 4. Administrasi Keuangan
	- a. Data SPP Tetap
	- b. Data SPP Variabel
	- c. Data Sumbangan
	- d. Data Tagihan SPP Tetap
	- e. Data Tagihan SPP Variable
	- f. Data Tagihan Sumbangan

## **1. Menu Portal Akademik**

Pada menu portal akademik disini mahasiswa dapat melihat teman seangkatan, Upload Foto untuk memperbarui foto profil mahasiswa, melihat dan mengedit profil mahasiswa, mengisi kuesioner dosen, dan mengganti password portal mahasiswa masing-masing.

## **a. Submenu Teman Seangkatan**

Pada submenu ini Mahasiswa hanya dapat melihat teman-teman seangkatan mereka. Untuk tampilan bias dilihat pada gambar berikut.

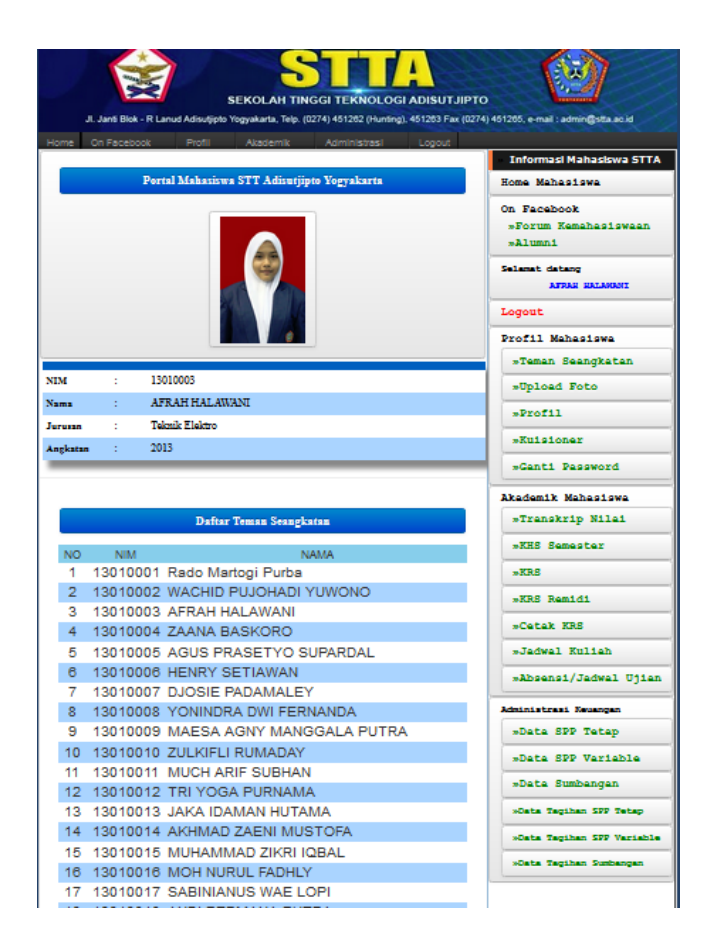

### **b. Submenu Upload Foto**

Pada sub menu ini mahasiswa bias mengganti photo profil mereka sesuai dengan yang diinginkan mahasiswa. Tampilan halaman bias dilihat pada gambar 1.7.

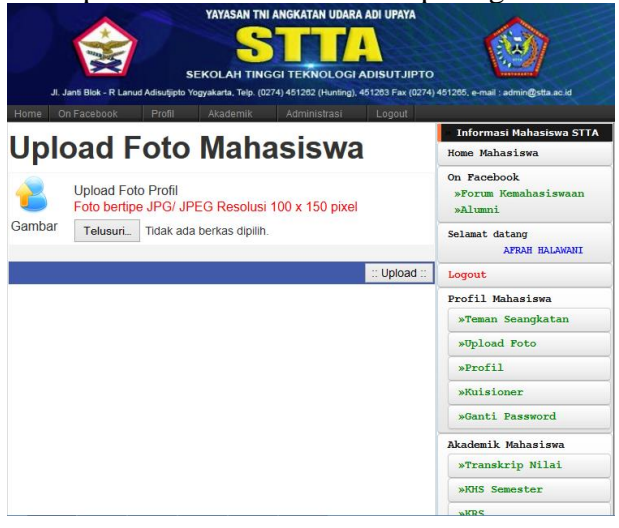

#### **c. Submenu Profil**

Pada submenu ini mahasiswa bisa melihat profil mereka kembali. Jika ada data mahasiswa yang berubah pada submenu ini mahasiswa bisa merubahnya dengan data yang baru. Tampilan halaman bias dilihat pada gambar 1.8.

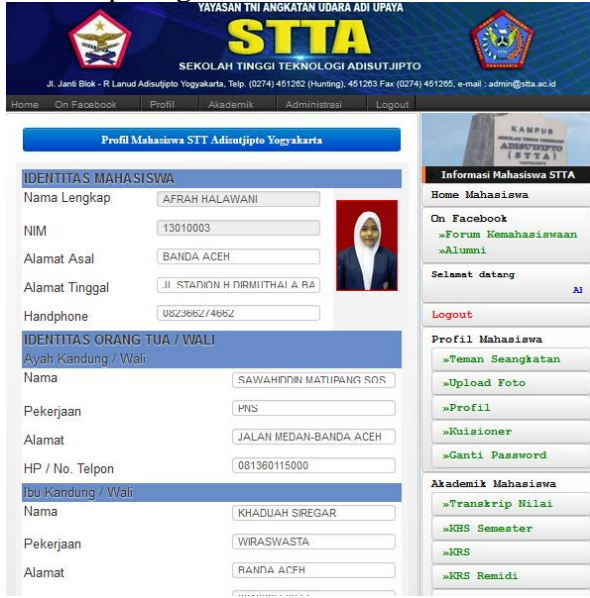

## **d. Submenu Kuesioner**

Pada submenu Kuesioner ini mahasiswa biasa menggunakan untuk mengisi kuesioner Dosen atau yang biasa digunakan untuk form penilaian Dosen. Tampilan Mata kuliah dan Dosen pengampu mata kuliah bisa dilihat pada gambar berikut.

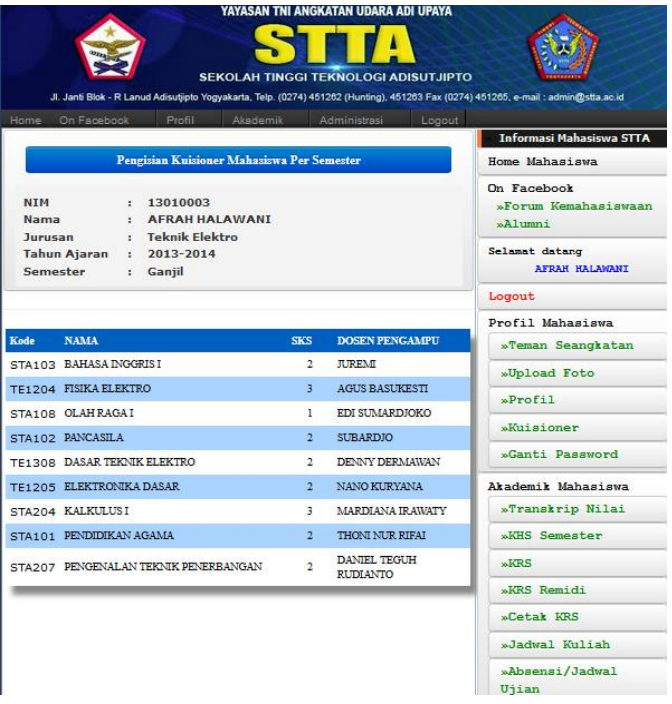

Untuk memberikan nilai kepada Dosen tertentu mahasiswa tinggal mengklik nama mata kuliah atau nama dosen tersebut kemudian muncul halaman penilaian dapat dilihat pada gambar 1.10

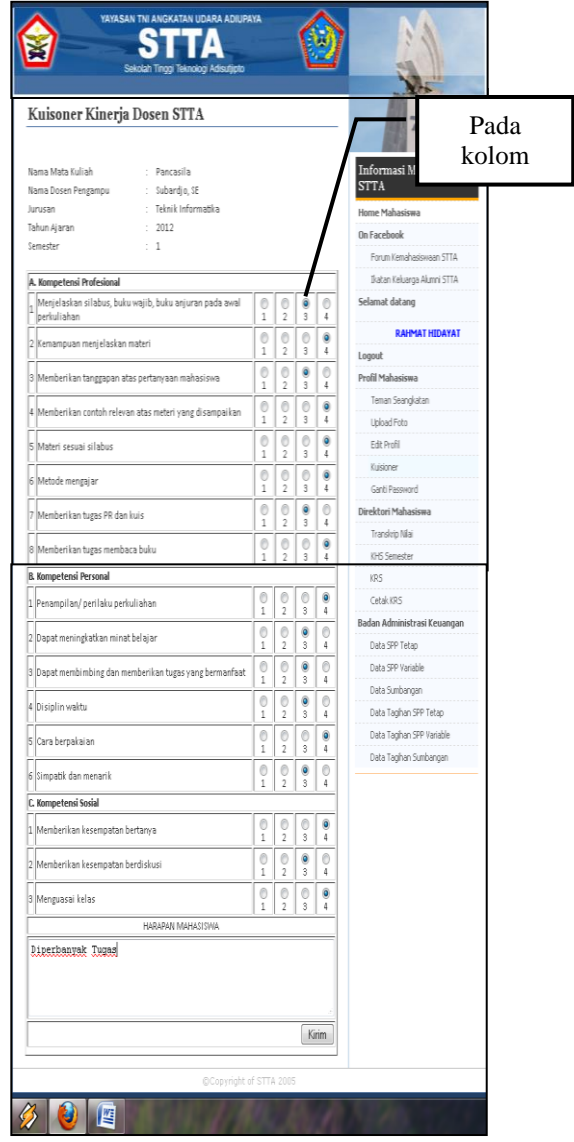

## **e. Submenu Ganti Password**

Pada submenu ini digunakan untuk mengganti password. Terlihat pada gambar 11.

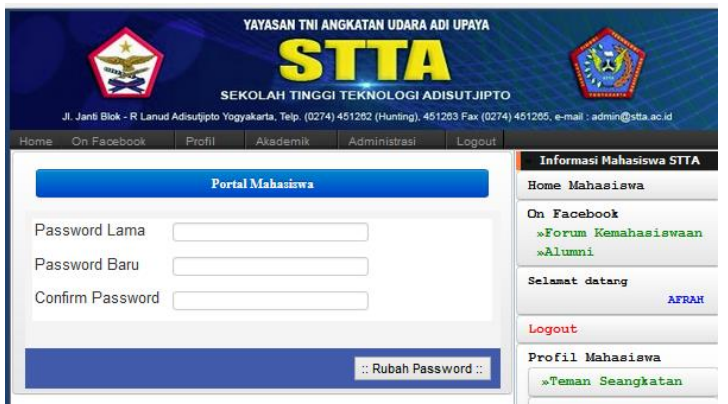

## **2. Menu Akademik Mahasiswa a. Submenu Transkrip Nilai**

Fasilitas ini digunakan untuk melihat nilai mahasiswa secara keseluruhan dari semester awal sampai semester akhir. Masukan NIM pada kolom yang telah disediakan. Kemudian tekan send maka transkrip nilai akan tertampil pada gambar 12.

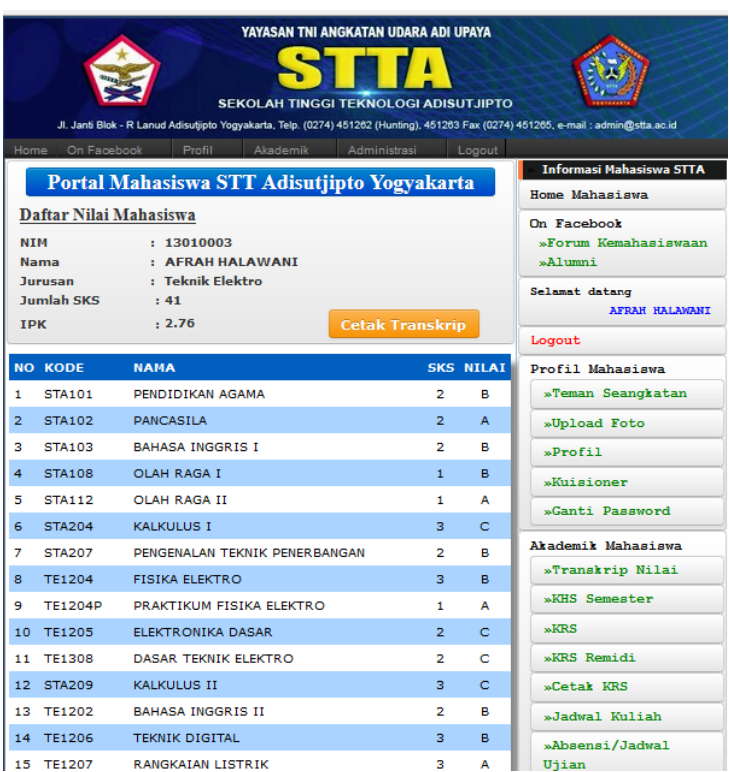

Untuk mencetak dalam bentuk PDF mahasiswa bisa menekan tombol Cetak Transkrip yang berwarna orange. Untuk tampilan halaman transkrip nilai dalam bentuk PDF diperlihatkan pada gambar berikut.

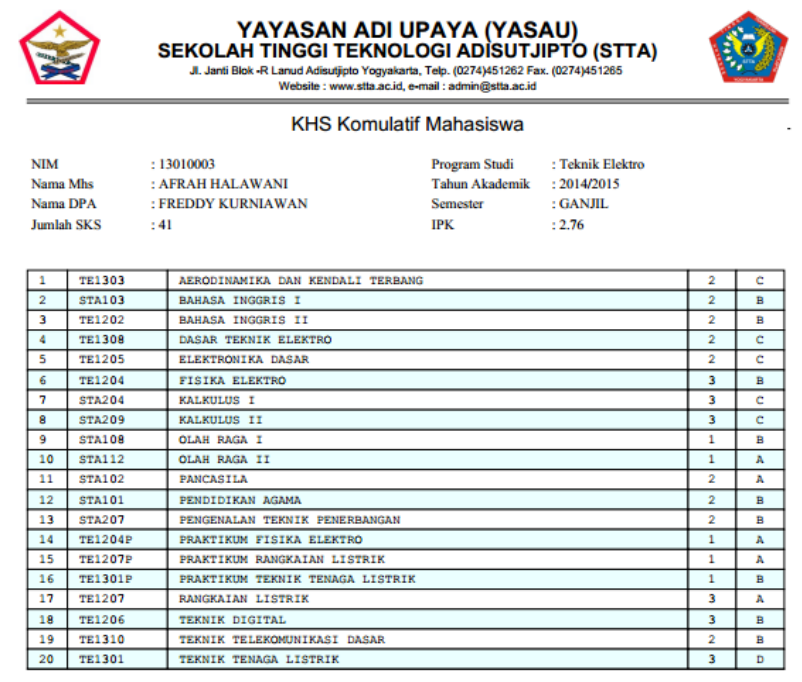

### **b. Submenu KHS per-semester**

Fasilitas ini digunakan untuk melihat nilai mahasiswa persemester. Masukan nim, tahun ajaran dan semester pada kolom yang disediakan sesuai keinginan. Kemudian tekan send.

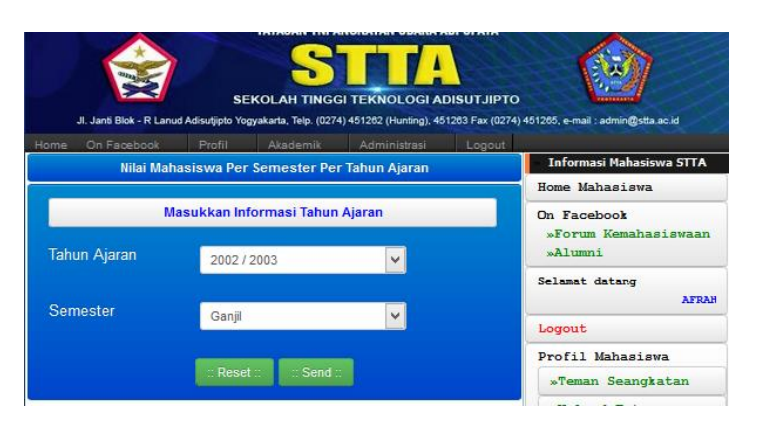

Setelah klik send maka akan menampilkan daftar nilai mahasiswa per-semester seperti terlihat pada gambar berikut.

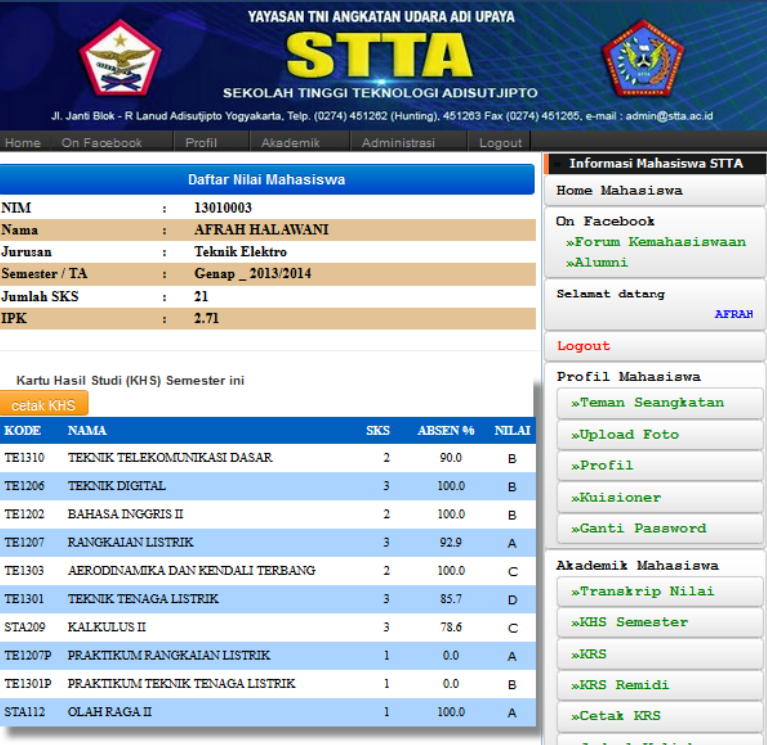

#### **c. Submenu KRS**

Pada submenu KRS digunakan untuk pengambilan mata kuliah online, sebelum mahasiswa melakukan KRS mahasiswa akan disuguhkan tampilan biodata mereka dan cek apakah ada perubahan pada biodata gambar 15.

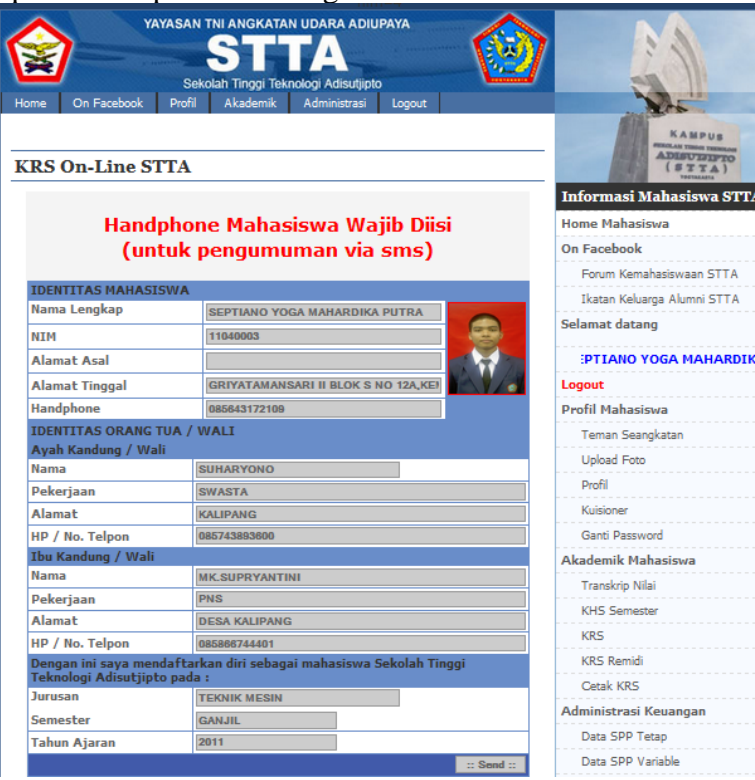

Setelah data benar-benar valid dan sesuai dengan biodata baru mahasiswa akan melanjutkan dengan menekan tombol send. Setelah tombol send ditekan maka akan muncul halaman KRS-ONLINE seperti terlihat pada gambar 16.

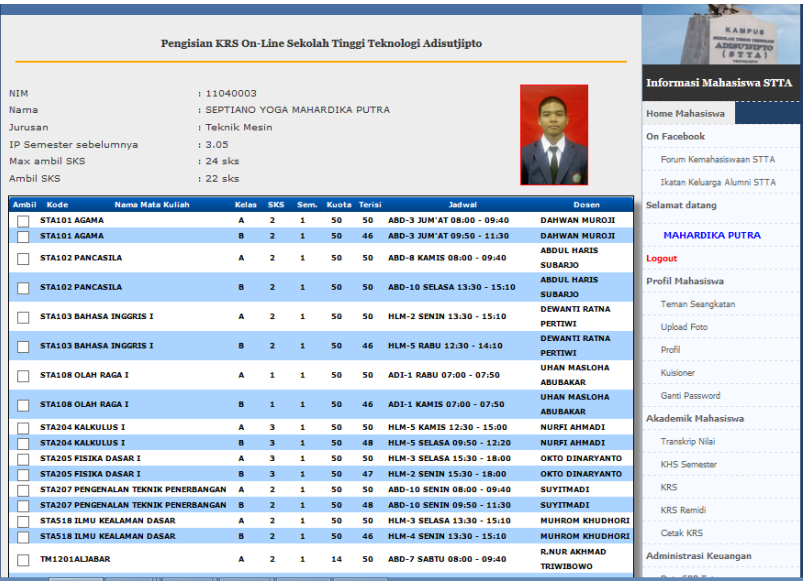

#### **d. Submenu KRS Remidi**

Pada submenu KRS-Remidi digunakan untuk pengisian KRS REMIDI secara online. KRAS REMIDI ini diselenggarakan setelah semester berakhir yang diperlukan untuk memperbaiki nilai mahasiswa yang dirasa kurang oleh mahasiswa. Untuk tampilan sama dengan pengisian KRS biasa.

#### **e. Submenu Cetak KRS**

Pada submenu cetak KRS ini digunakan untuk mencetak Kartu Rencana Studi mahasiswa yang sudah di-entri-kan sebagai kartu bimbingan dan pembayaran SPP Variable. Tampilan bisa dilihat pada gambar 17. Pada gambar 17 mahasiswa memasukkan NIM yang mau dicetak kartu rencana studi-nya. Setelah itu tekan tombol Cetak KRS maka akan tertampil seperti gambar 18.

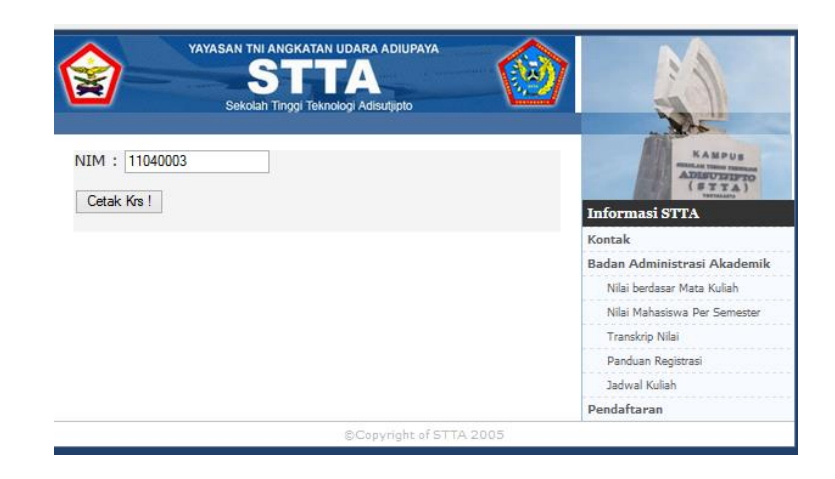

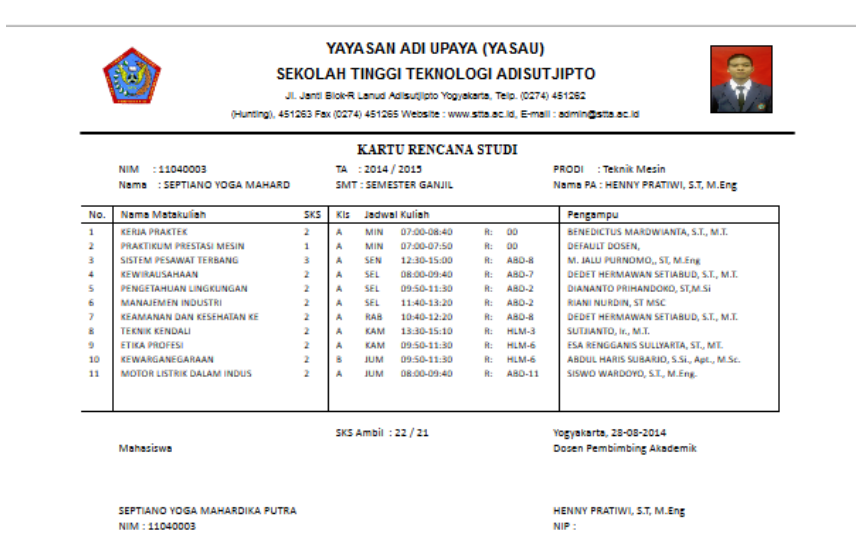

# **f. Submenu Cetak KRS Remidi**

Pada submenu cetak KRS Remidi ini digunakan untuk mencetak Kartu Rencana Studi Mahasiswa dan Struk Tagihan Pembayaran Remidi. Tampilan bisa dilihat pada gambar 19.

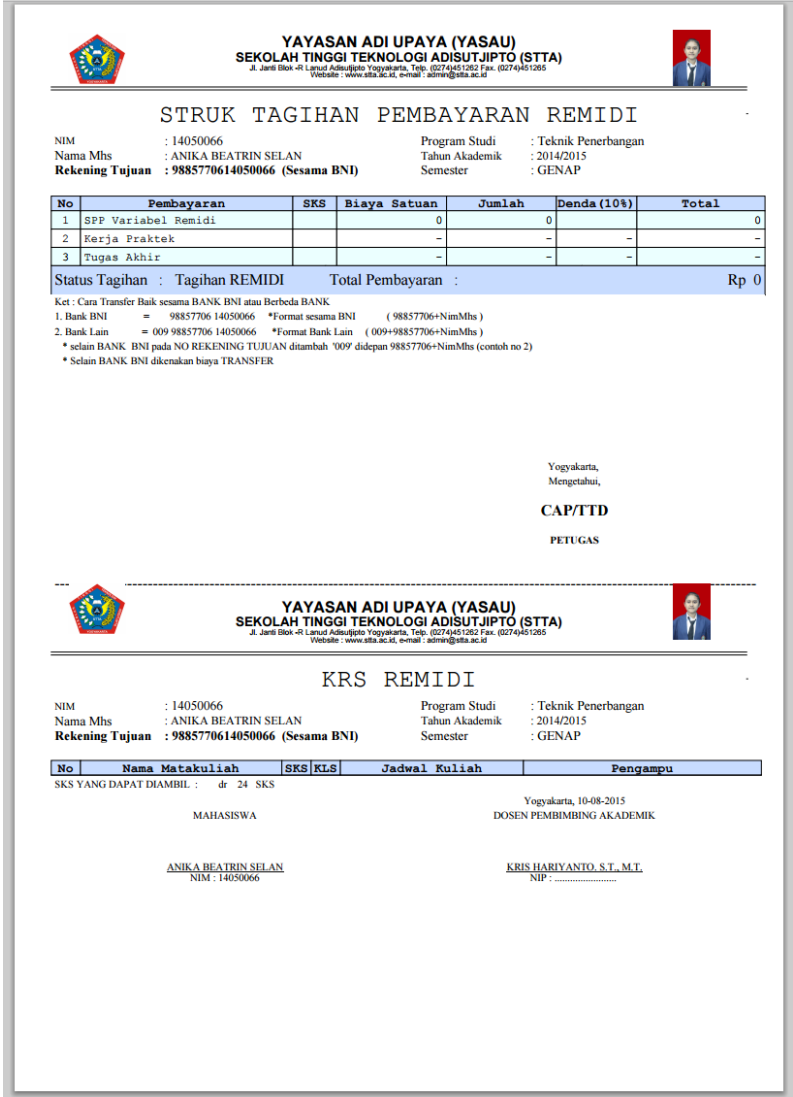

## **g. Submenu Jadwal Kuliah**

Pada submenu ini mahasiswa dapat melihat jadwal kuliah pada semester yang berjalan secara keseluruhan. Tampilan terlihat pada gambar berikut.

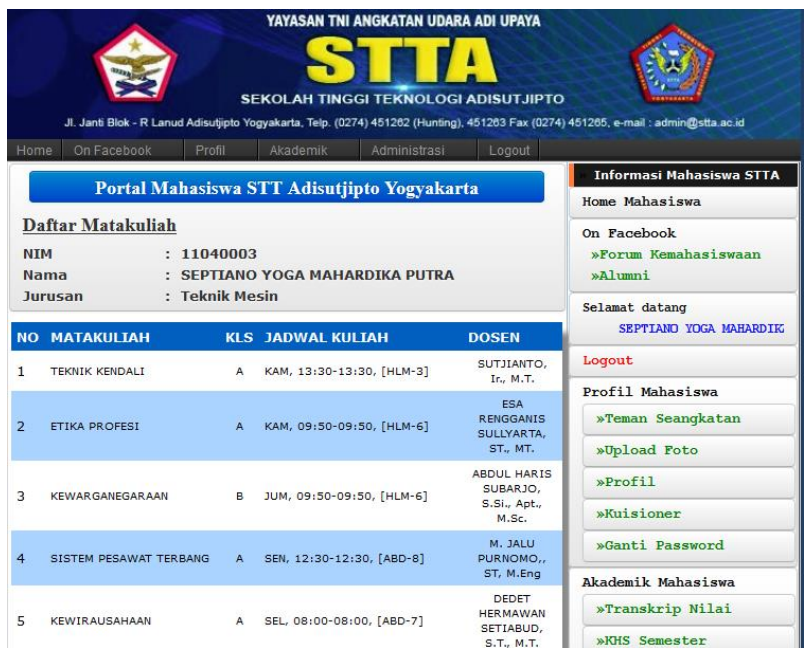

## **h. Submenu Absensi / Jadwal Ujian**

Pada submenu ini mahasiswa bisa melakukan pengecekan prosentase absensi perkuliahan mahasiswa dan mahasiswa juga bisa melihat jadwal ujian yang akan berlangsung untuk mata kuliah yang mahasiswa ambil pada semester berlaku. Tampilan Prosentase Absensi dan jadwal ujian bisa dilihat pada gambar 21.

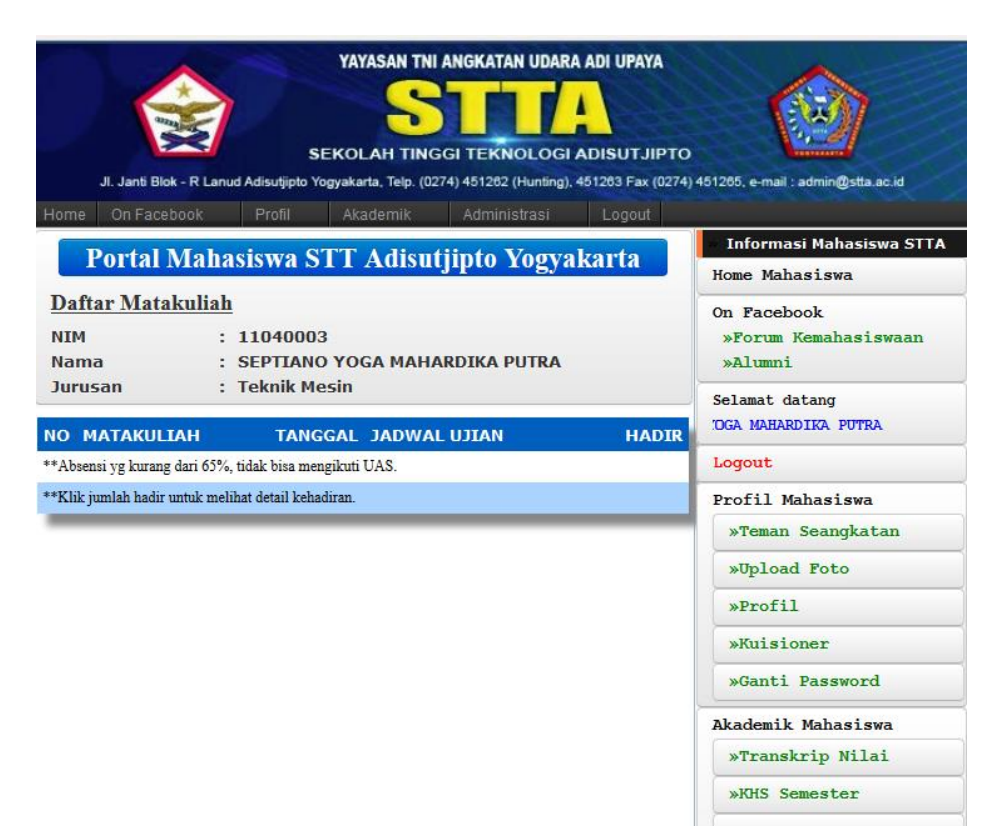

### **3. Administrasi Keuangan a. Submenu Data SPP Tetap**

Pada submenu ini digunakan untuk melihat data pembayaran SPP Tetap selama mahasiswa dinyatakan sebagai mahasiswa ITDA sampai saat mahasiswa masih aktif di ITDA. Terlihat pada gambar berikut.

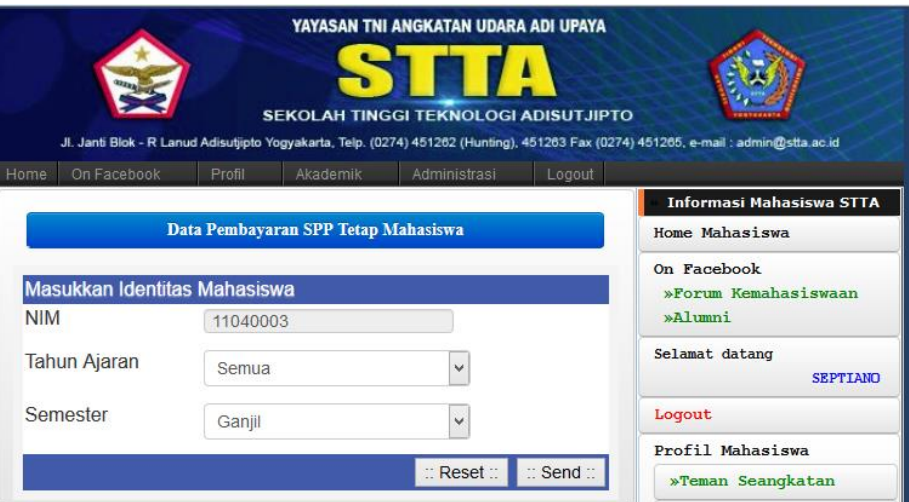

Pada isian tahun ajaran dan semester mahasiswa harus mengisikan tahun ajaran dan semester sesuai dengan yang ingin dilihat. Setelah diisikan langsung tekan tombol send maka akan terlihat data pembayaran SPP Tetap. Seperti terlihat pada gambar berikut.

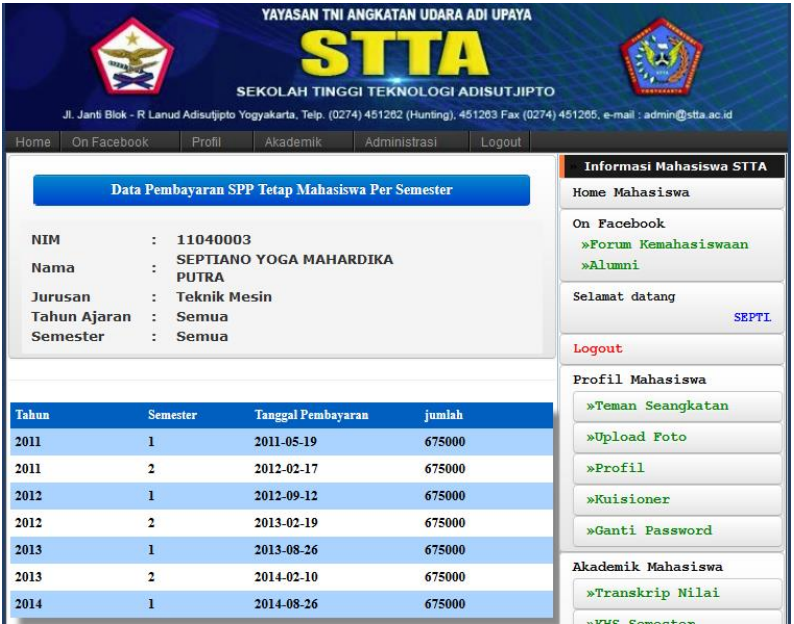

## **b. Submenu Data SPP Variabel**

Pada submenu ini digunakan untuk melihat data pembayaran SPP Variabel selama mahasiswa dinyatakan sebagai mahasiswa ITDA sampai saat mahasiswa masih aktif di ITDA. Untuk tampilan sama dengan SPP Tetap tetapi isi datanya adalah data pembayaran SPP Variable. Terlihat pada gambar 24.

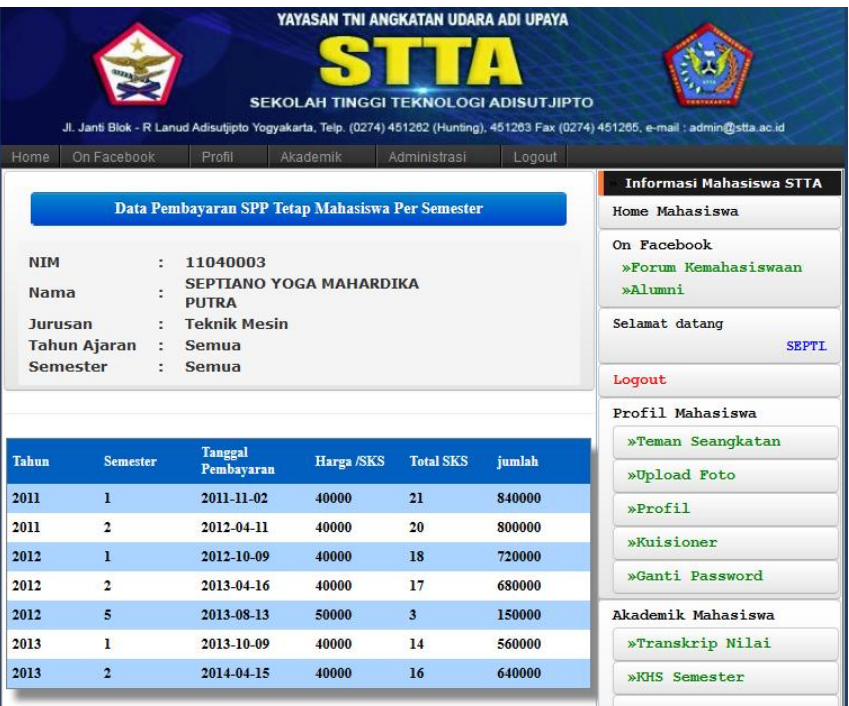

## **c. Submenu Data Sumbangan**

Pada submenu ini digunakan untuk melihat data pembayaran Sumbangan selama mahasiswa dinyatakan sebagai mahasiswa ITDA sampai saat mahasiswa masih aktif di ITDA. Untuk tampilan sama dengan SPP Tetap tetapi isi datanya adalah data pembayaran Sumbangan. Terlihat pada gambar berikut.

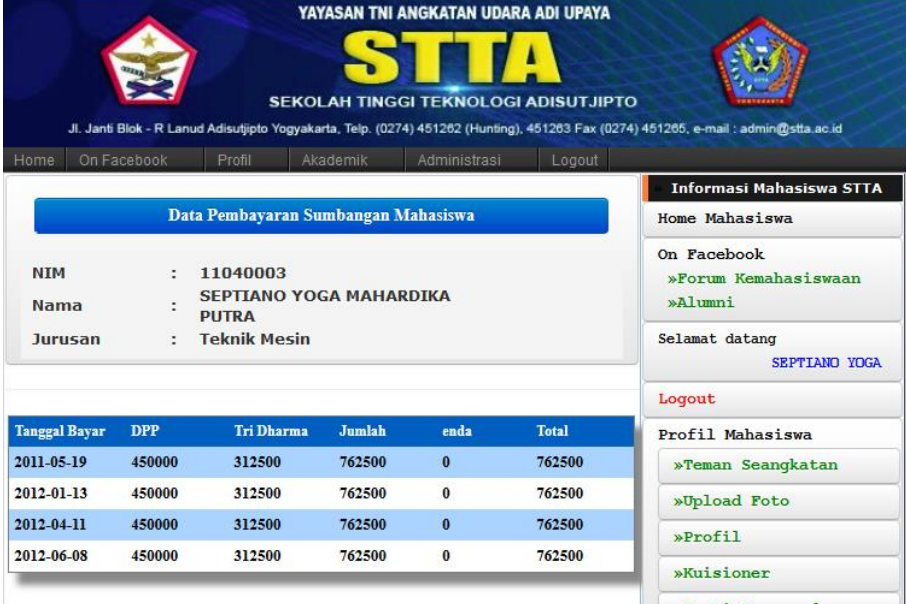

## **d. Submenu Data Tagihan SPP Tetap**

Pada submenu ini digunakan untuk melihat data tagihan pembayaran SPP Tetap dari mahasiswa dinyatakan sebagai mahasiswa ITDA sampai saat mahasiswa masih aktif di ITDA jika ada tagihan pembayaran SPP Tetap. Terlihat pada gambar berikut.

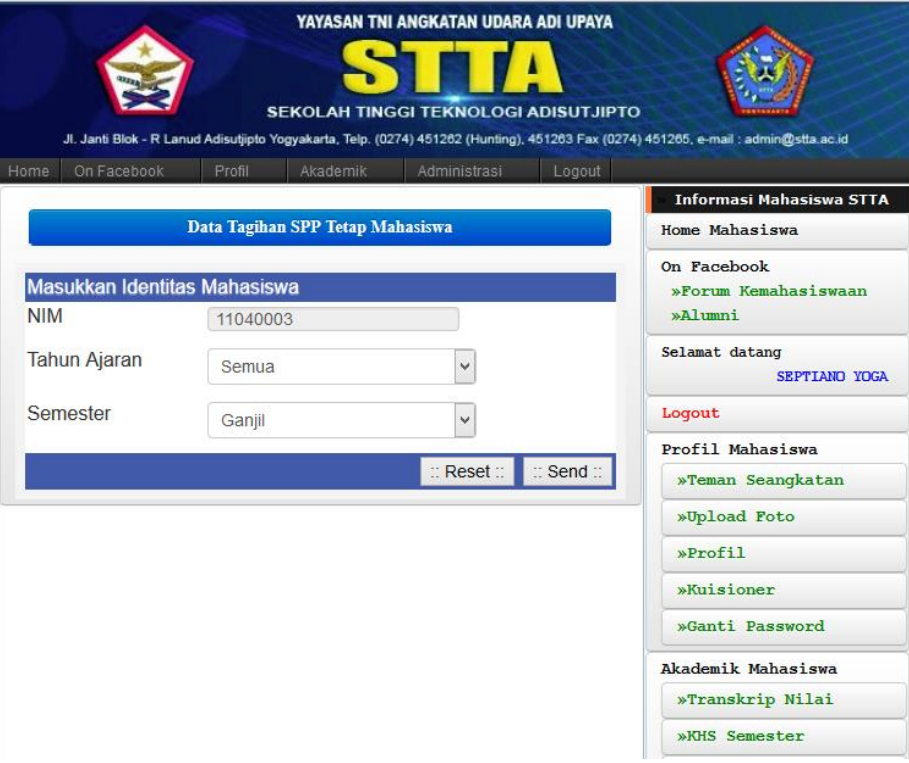

Pada isian tahun ajaran dan semester mahasiswa harus mengisikan tahun ajaran dan semester sesuai dengan yang ingin dilihat. Setelah diisikan langsung tekan tombol send maka akan terlihat data tagihan pembayaran SPP Tetap. Seperti terlihat pada gambar berikut.

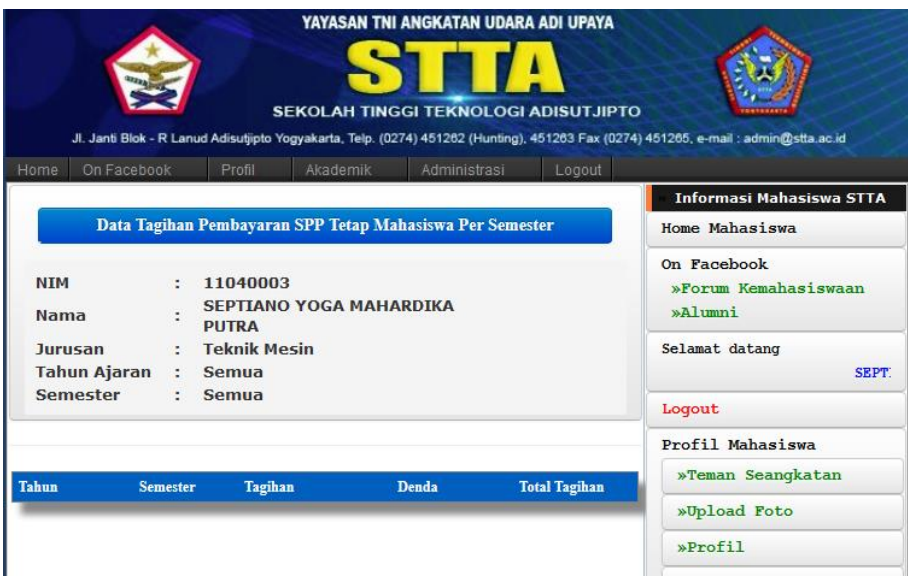

Jika tidak ada tagihan berarti mahasiswa sudah melakukan pembayaran dari semester 1 sampai saat ini.

## **e. Submenu Data Tagihan SPP Variable**

Pada submenu ini digunakan untuk melihat data tagihan pembayaran SPP Variable dari mahasiswa dinyatakan sebagai mahasiswa ITDA sampai saat mahasiswa masih aktif di ITDA jika ada tagihan pembayaran SPP Variable berarti mahasiswa harus melakukan pembayaran sejumlah tagihan tersebut. Begitu juga dengan submenu data tagihan sumbangan. Seperti terlihat pada gambar berikut.

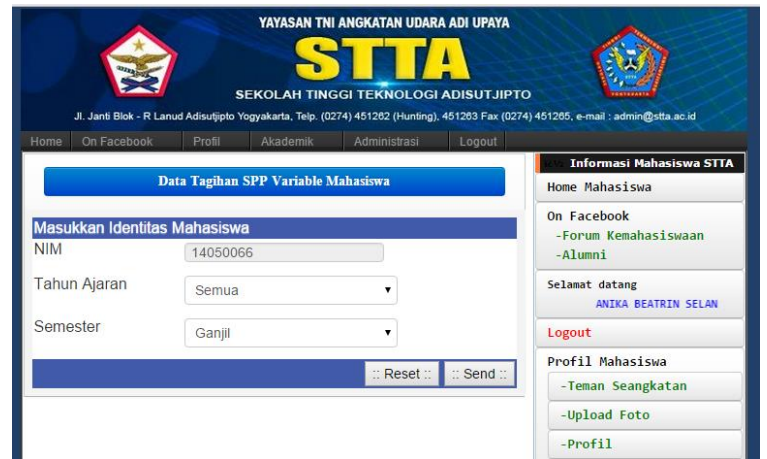

Pada isian tahun ajaran dan semester mahasiswa harus mengisikan tahun ajaran dan semester sesuai dengan yang ingin dilihat. Setelah diisikan langsung tekan tombol send maka akan terlihat data tagihan pembayaran SPP Variabel. Seperti terlihat pada gambar berikut.

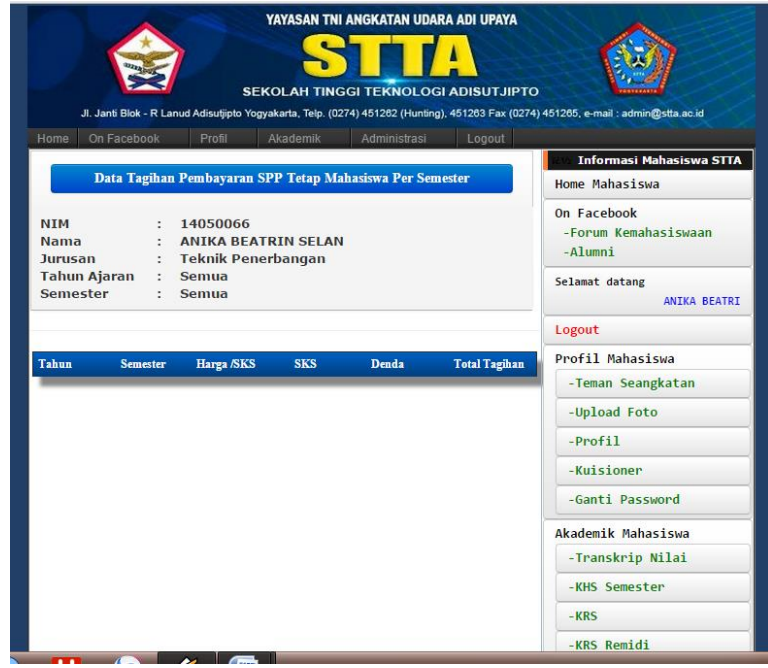

Jika tidak ada tagihan berarti mahasiswa sudah melakukan pembayaran dari semester 1 sampai saat ini.

## **f. Submenu Data Tagihan Sumbangan**

Pada submenu ini digunakan untuk melihat data tagihan pembayaran SPP Variable dari mahasiswa dinyatakan sebagai mahasiswa ITDA sampai saat mahasiswa masih aktif di ITDA jika ada tagihan pembayaran SPP Variable berarti mahasiswa harus melakukan pembayaran sejumlah tagihan tersebut. Begitu juga dengan submenu data tagihan sumbangan.

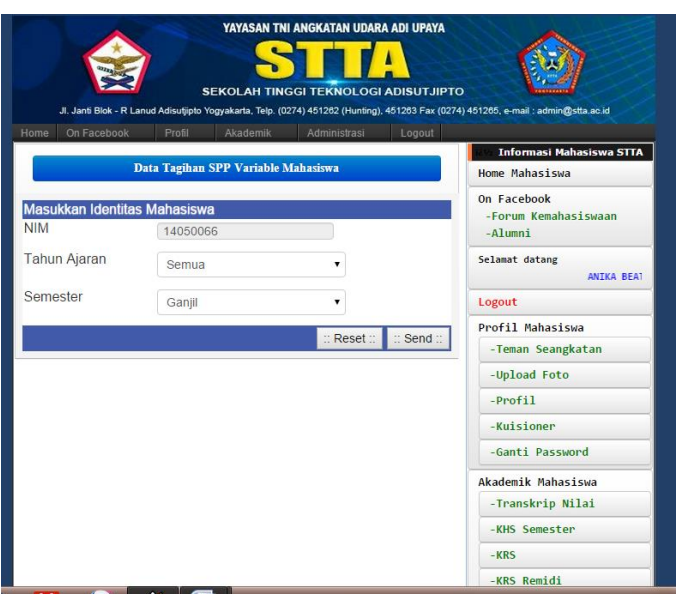

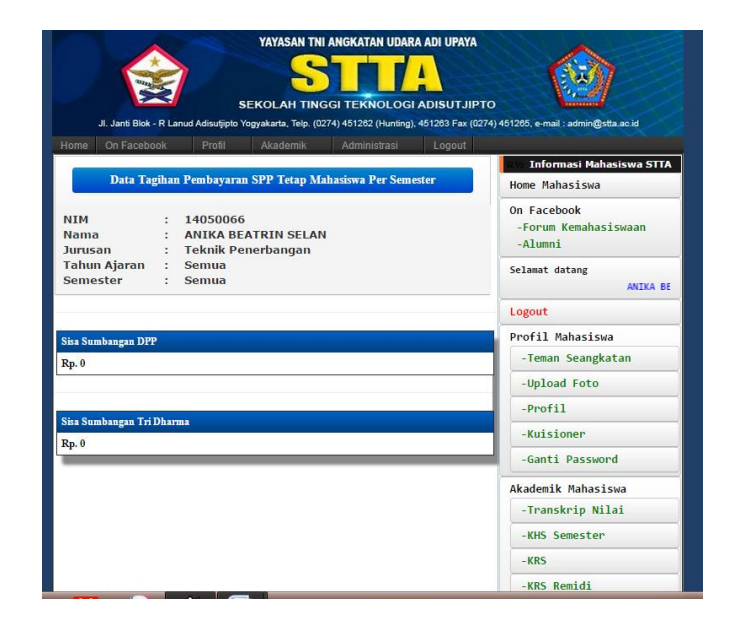